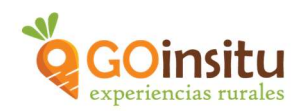

## GUIA PARA CREAR UN PRODUCTO

Es necesario que antes de comenzar con estas instrucciones, hayas leído el documento de "GUÍA DE ACCESO PARA ANFITRIONES" y/o visto el vídeo tutorial, ya que, el primer paso es darse de alta como miembro de GOinsitu. Para crear un anuncio de "Producto" es requisito fundamental crear primero una "Experiencia".

Siguiendo estos sencillos pasos podrás crear tu anuncio de "Producto":

- 1. Como ya te has dado de alta en la web de GOinsitu como "Anfitrión", ahora puedes acceder a tu escritorio a través de la contraseña obtenida.
- 2. Una vez estés en el escritorio debes ir a la columna marrón a la izquierda que es el menú principal y buscar la pestaña de "PRODUCTOS Y EXPERIENCIAS":

Dentro de esta pestaña en Todos los productos y experiencias, puedes visualizar a modo de listado, las experiencias y productos que publiques en la web de GOinsitu.

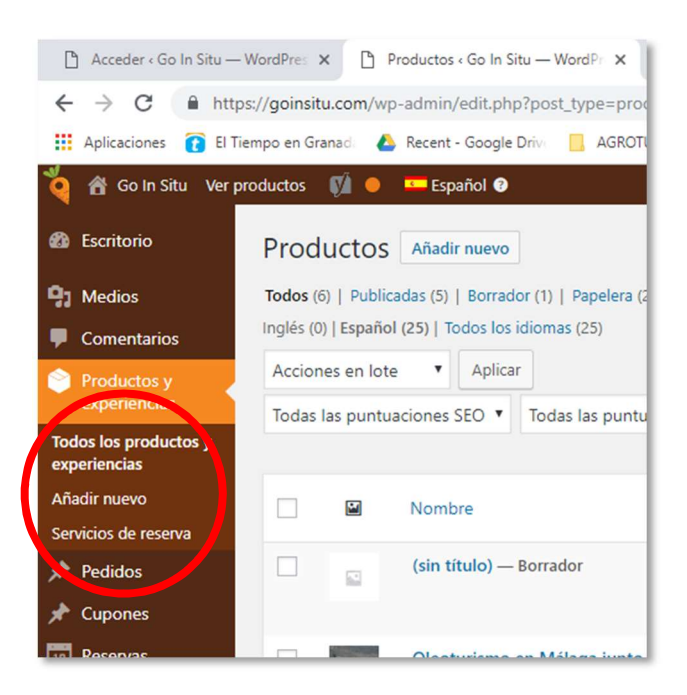

En Añadir Nuevo está el apartado más importante porque es justo aquí donde vas a poder elaborar tu anuncio de Experiencia o producto, en el orden siguiente:

- 1. Nombre del producto, en este caso será el nombre del Producto que vendes.
- 2. Añadir Objeto, las fotos NO se añade aquí.

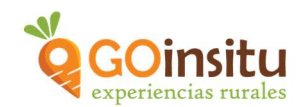

3. Espacio en blanco, Descripción del producto, especifica peso, volumen, cantidad de producto y a continuación realiza una breve presentación del Producto y de su elaboración

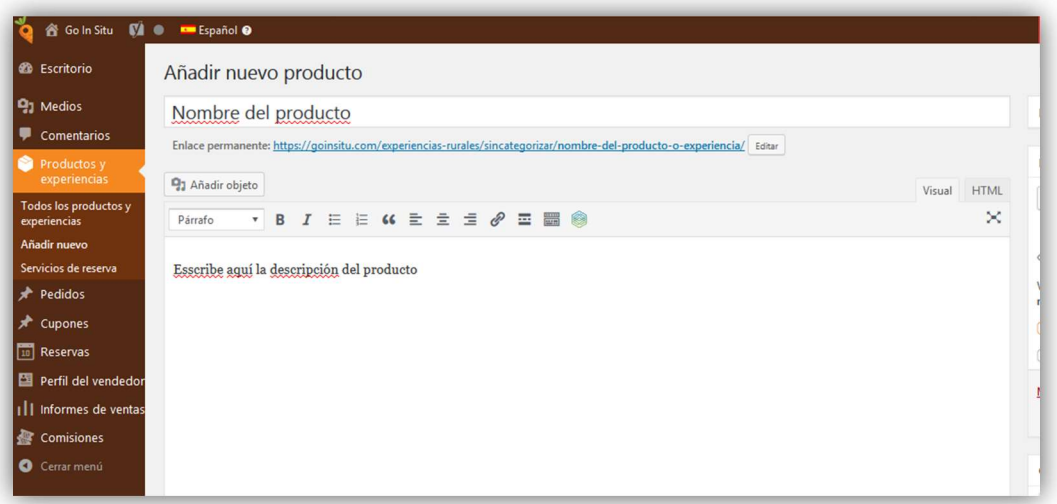

- 1. Campos GOinsitu, tiene dos apartados:
	- Sufijo del precio: es a lo que va referido el precio, respecto a Kg de producto, botella 500 ml, Garrafa 5 l. Para productos sólidos, Envase 250 gr...
	- Sellos de calidad: recuerda que si tu producto cuenta con alguno de estos sellos debes indicarlo.

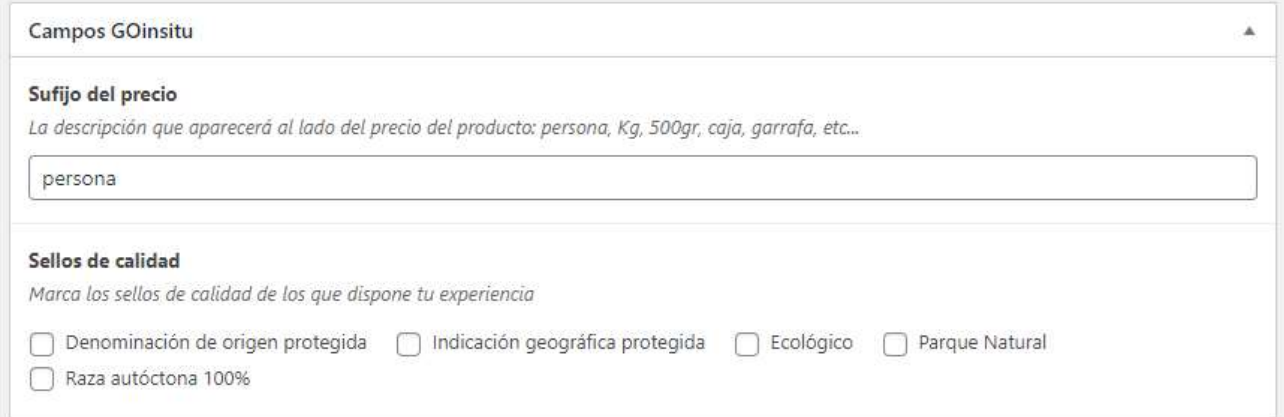

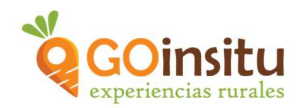

- 2. Experiencias: Este apartado NO se utiliza en productos.
- 3. Productos GOinsitu, Tipos de envío, si puedes realizar envíos internacionales de tus productos déjalo activado, en caso contrario desactívalo.

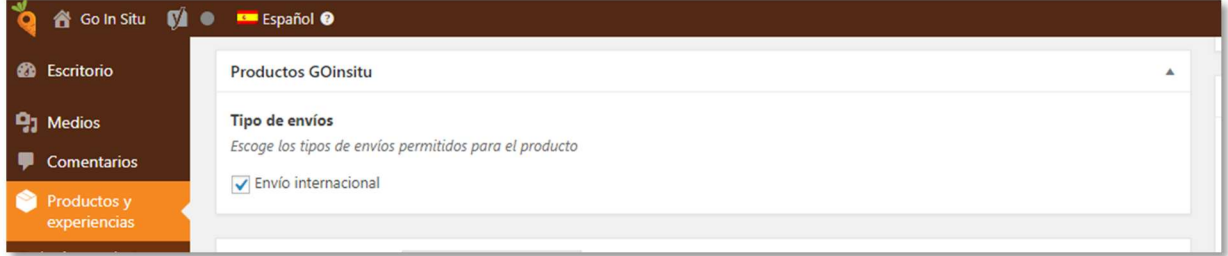

4. Datos de producto, por defecto sale Producto simple, debes dejarlo así.

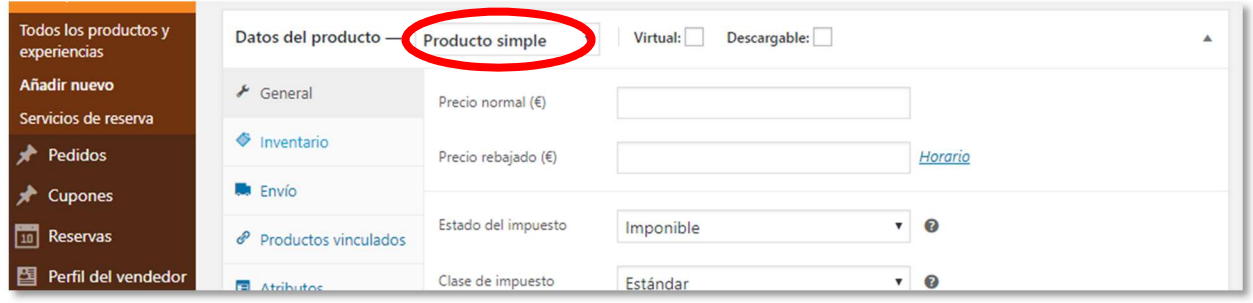

A continuación debes completar cada pestaña, que sale debajo, Menú celeste de la izquierda:

General, Precio normal, debes poner el precio de venta del producto

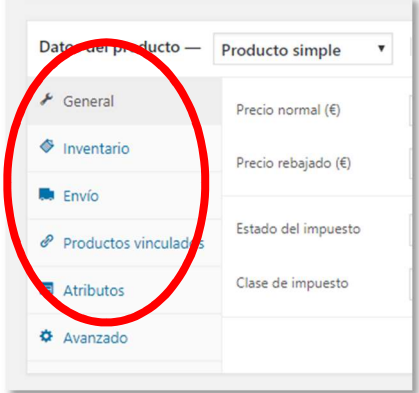

En las siguientes 2 pestañas elige:

Estado del impuesto: Imponible

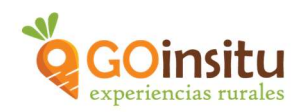

Clase de impuesto: Selecciona el aplicable a tu tipo de producto

Envío, aquí completa peso y dimensiones para calcular los costes de envío, de cada producto en concreto:

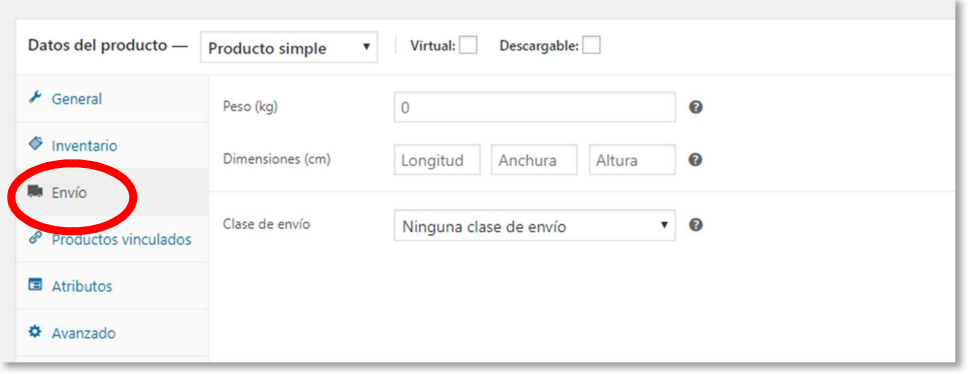

 Avanzado, puedes incluir una nota explicativa del producto que se enviará al cliente una vez realice la compra.

Para terminar, dirígete al menú de arriba en la parte derecha de la página inicial:

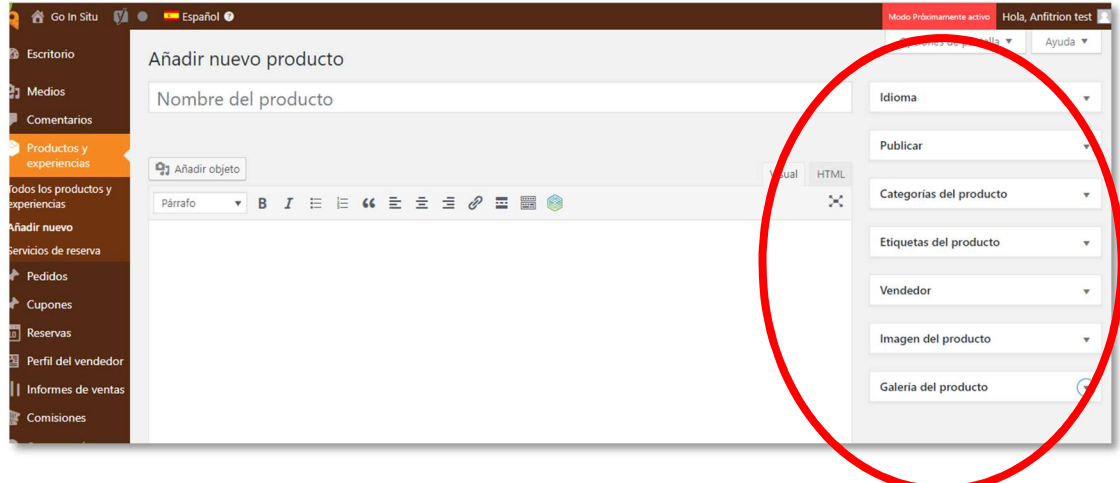

Idioma, no es necesario rellenar nada.

Publicar, ¡¡¡ Esta pestaña es la última en hacer!!! La retomaremos al final del proceso.

Categorías del producto, esencial para que se sitúe en el lugar correcto en la web. En este caso: Productos artesanos y subcategoría la que corresponda al producto en sí (aceite, queso, vinos, miel, etc.) Ojo que esta categoría es la última por tanto debes bajar en ese cuadro hasta encontrarlas:

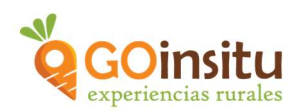

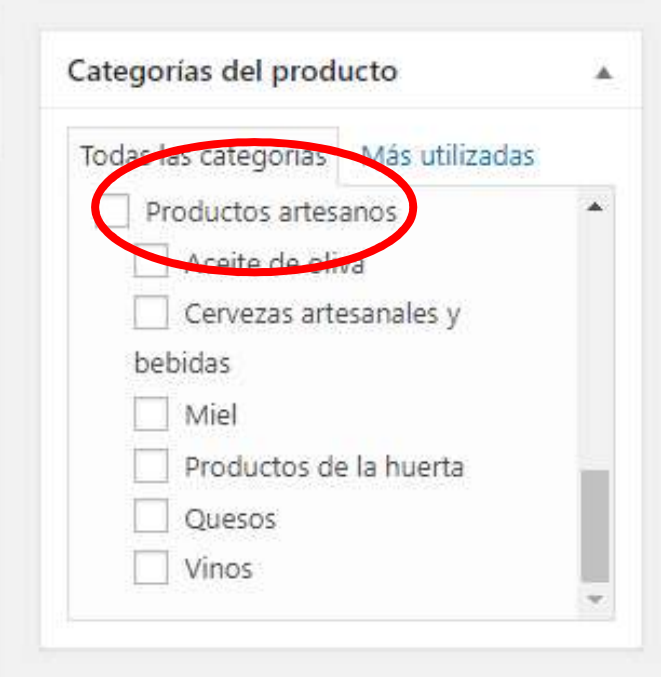

Imagen del producto, es aquí donde se sube la foto principal de tu Producto y la debes subir desde tu ordenador/Tablet.

Muy importante la calidad de la foto, las imágenes:

- 1. Debe tener un peso inferior a 150 Kb y tamaño máximo de anchura de foto son 2500 píxeles por 800 píxeles de alto.
- 2. Las imágenes deben ser propias

Galería del producto, puedes añadir más imágenes de tu producto. Al clicar te saldrá una pantalla donde irás viendo tus imágenes:

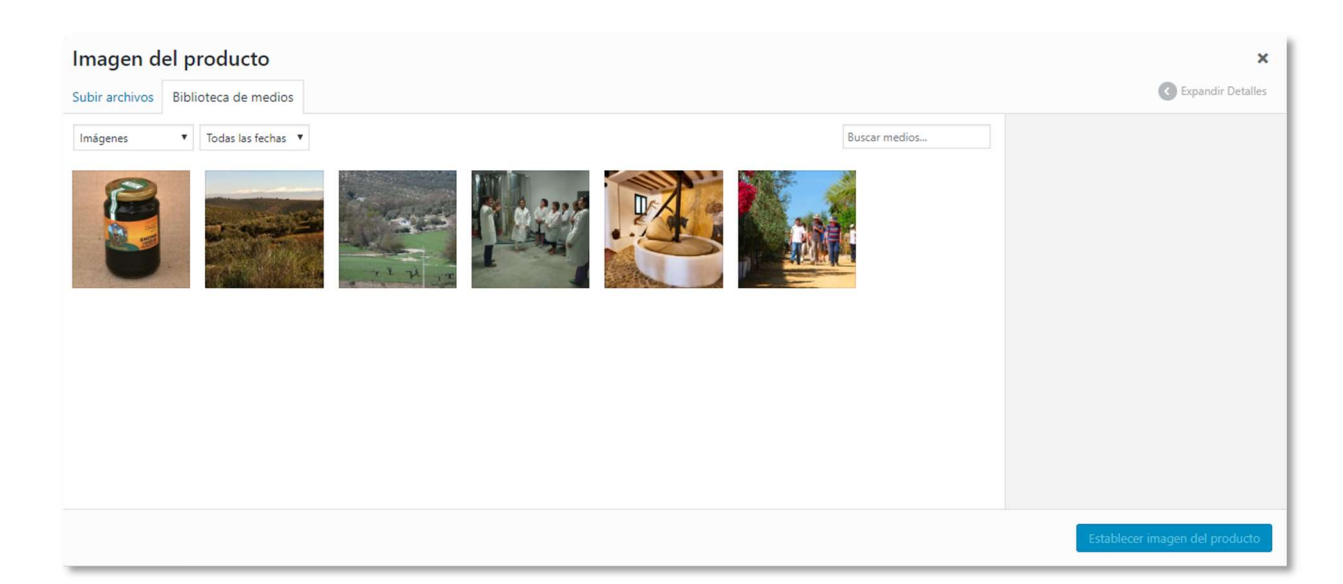

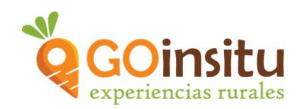

Se retoma la pestaña Publicar, ahora si puedes subir más arriba a la derecha para dar al botón azul:

Guardar y enviar a revisión. Y si todo está correcto el equipo de GOinsitu lo pondrá online en cuanto lo revisen.

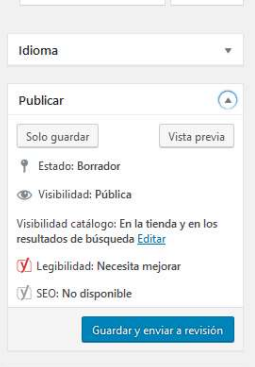

Podrás visualizarlo, si clicas debajo de "Editar producto" en Previsualizar el producto o a la derecha donde acabas de dar al botón azul, debajo de "Publicar" en vista previa:

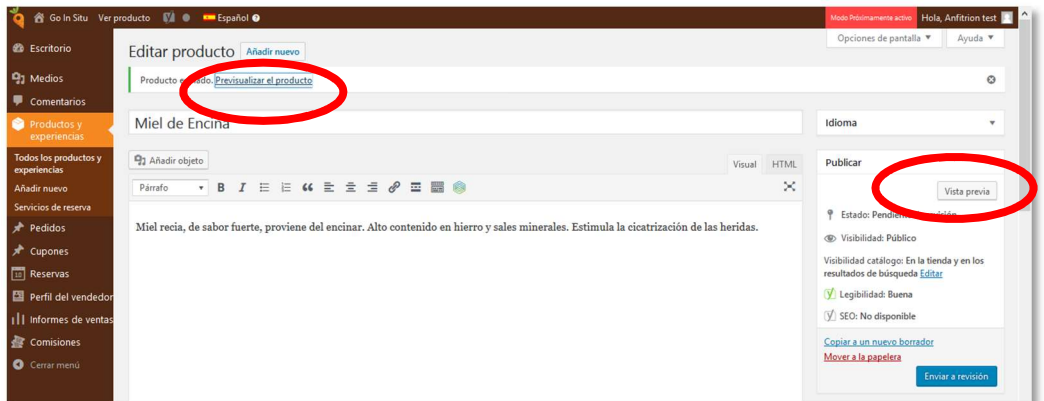

Fin de la creación del anuncio de tu Producto, ¡ENHORABUENA!

Si durante el proceso surgen dudas, tras ver los vídeos tutoriales y leer las instrucciones, no dudes en contactarnos por mail: info@goinsitu.com o a través del formulario de contacto: https://goinsitu.com/contacto/